# **MAE: 4700 Wing Project**

# **Description:**

This page has helpful resources for the Fall MAE 4700 Wing Project which includes a demo video with no sound, a project outline of steps in ANSYS, and an FAQ that will be updated as questions come in.

# **Note:**

Please note that this video is a demonstration of creating the wing geometry in SpaceClaim. There is no sound in the video. Creating the geometry/solution can be achieved in many different methods. This video is simply an example.

Here is the .txt file that was used in this tutorial:

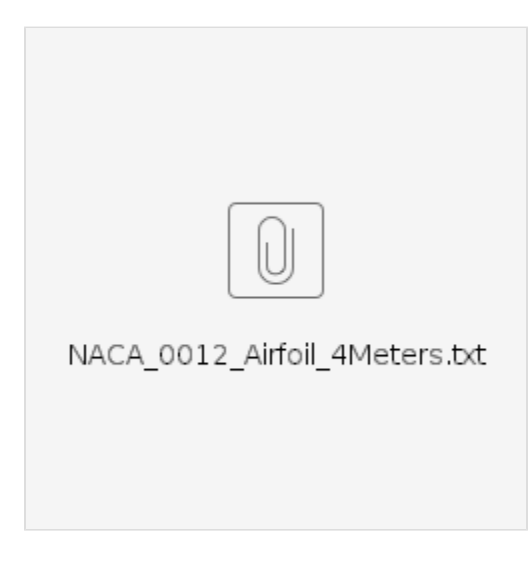

**Mesh: The video below has a mesh size that is much smaller than you need. Realistically, an element size of 0.1 meter is a good start and will give you a reasonable mesh to explore mesh convergence with.**

# Summary of Steps:

1. Static Structural

2. Eng. Data

- a. Create New Material: Aluminum 2024-T36
- b. Linear Elastic>Isotropic Elasticity
- i. Add appropriate material properties
- c. Strength>Tensile Yield Strength i. Add appropriate material properties

#### 3. Geometry

- a. New SpaceClaim Geometry
- b. Change units
	- i. File>SpaceClaim Options>Units
	- ii. Change length to meters
	- iii. Change minor grid spacing to .1 m
	- c. Import Wing
		- i. Sketch New Sketch Plane
		- ii. XY plane
		- iii. Assembly>File
			- 1. Choose All Files
				- 2. Open NACA\_0012\_Airfoil\_4Meters.txt
		- iv. Close trailing edge
		- v. Return to 3D Mode
	- d. Pull Wing
		- i. Design>Edit>Pull
- ii. Select the upper curve from the tree, select the Design tab and then "Pull" the curve to 15m.
- iii. Go into the Repair tab and box select the surface you have just created. "Merge Surfaces."
- iv. Repeat for the lower curve.
	- v. Pull the trailing edge profile to meet the length of the wings.
- e. Create Ribs and Spars
	- i. Create Plane Along Z Axis
		- 1. Design>Create>Plane
			- 2. Move plane to designated position (Design>Edit>Move)
	- ii. Design>Mode>Sketch Mode
		- 1. Click on new plane
			- 2. Design>Sketch>Project to Sketch
				- a. Click on the curves that represent the top/bottom of the airfoil
				- b. Click on the trailing edge
		- 3. Click on Fill a. Select all three surfaces again
- f. Repeat process for each rib
- g. Repeat process for each spar but along the X axis
- h. Share Topology
	- i. Click on Design1
		- ii. Properties>Analysis
		- iii. Share topology: Share

#### 4. Model Setup

- a. Add a thickness to your surfaces and change the material assignment
- b. Create named sections (optional, just good practice)
	- i. Wing surface
	- ii. Spars
	- iii. Ribs
- iv. Wing Tip c. Mesh
	- i. Face Sizing
		- - 1. Geometry should be the entire body 2. Confirm quadrilaterals Is selected
		- ii. Sizing
			- 1. Select body again
			- 2. Choose sizing
			- 3. Behavior: Hard
- d. Add fixed support
	- i. Extend to limits
- e. Add pressure loads
	- i. Make sure the load is Normal to Surface
	- ii. Add pressure loads to top and bottom surface
	- iii. Note gauge pressure

### 5. Solve Model

a. Click Solve

#### 6. Solution

- a. Add Total Deformation
- b. Add Equivalent (von-Misses)

### 7. Reiteration

Reiterate with varying numbers of spars/ribs, varying locations, and different thicknesses. For varying thickness, look at setting up a parameter. This tutorial should help:

<https://confluence.cornell.edu/display/SIMULATION/ANSYS+-+Plate+With+a+Hole+Optimization>